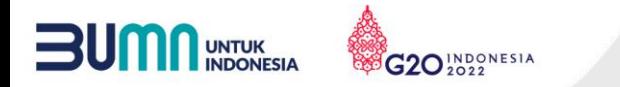

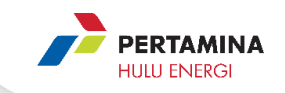

## **TATA CARA SINGKAT**

#### $\bullet$   $\bullet$   $\bullet$

### PROSES AKTIVASI USER ID APLIKASI DIGITAL PROCUREMENT SUBHOLDING UPSTREAM BY GEP SMART

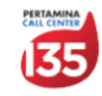

phe.pertamina.com

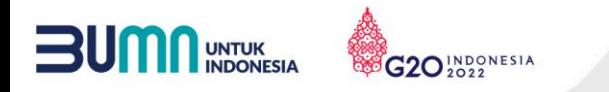

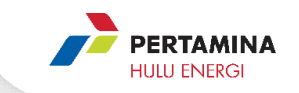

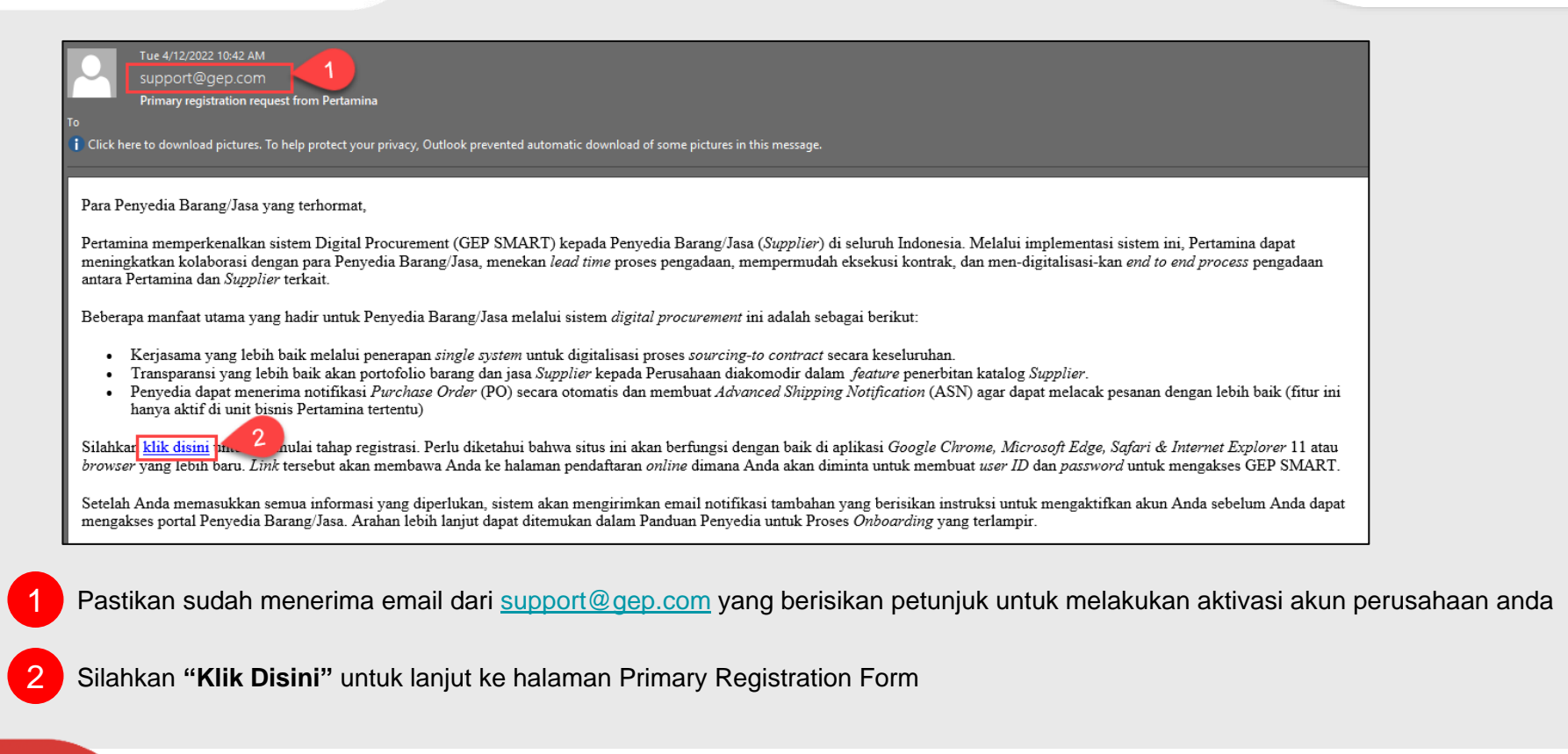

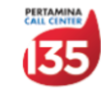

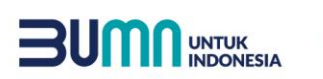

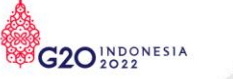

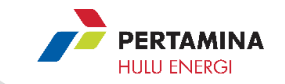

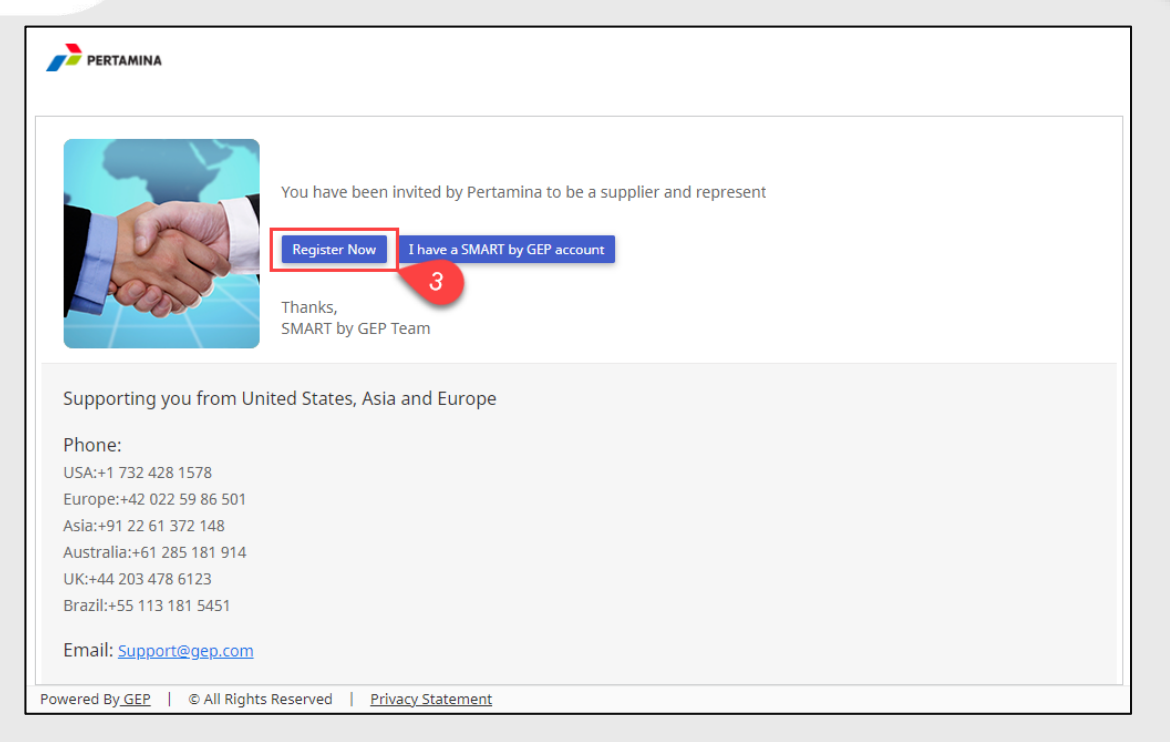

3 Click **"Register Now"** dan anda akan diarahkan ke halaman form pengisian

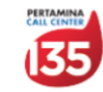

phe.pertamina.com

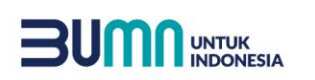

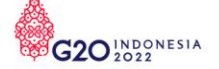

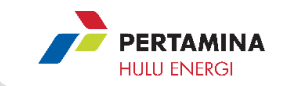

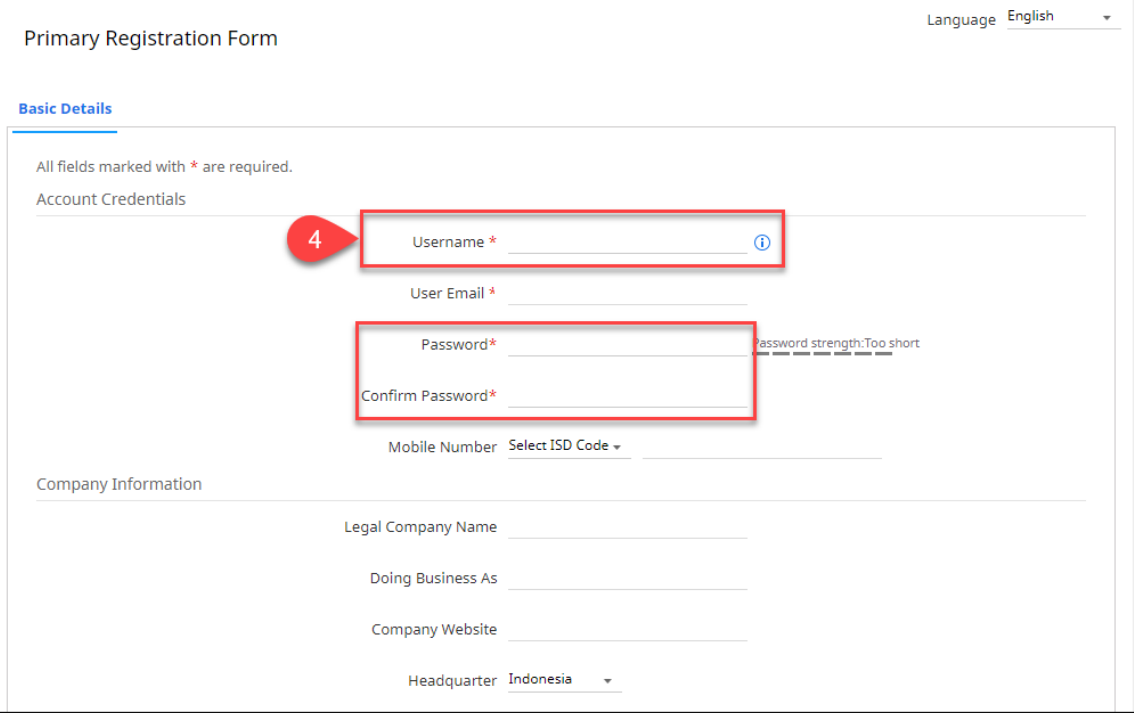

4 Pada halaman ini, Supplier cukup mengisi **username dan password** saja, Kolom lain mohon untuk diabaikan

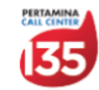

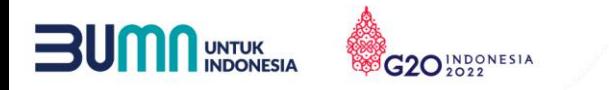

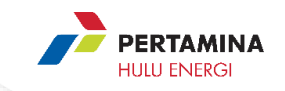

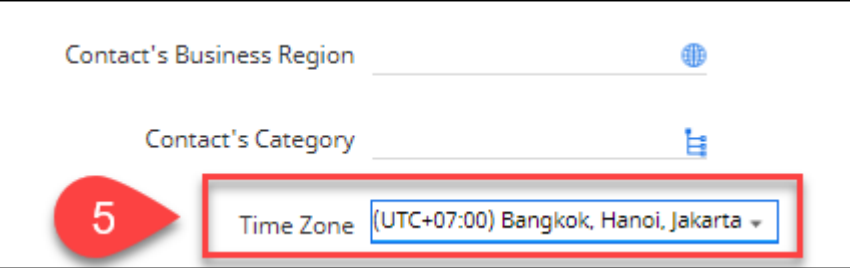

5 Pada isian time zone, Supplier diminta untuk menentukan zona waktu sesuai dengan domisili perusahaan dengan ketentuan:

- Domisili Waktu Indonesia Barat (WIB): setting time zone UTC+07:00
- Domisili Waktu Indonesia Tengah (WITA): setting time zone UTC+08:00
- Domisili Waktu Indonesia Timur (WIT): setting time zone UTC+09:00

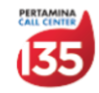

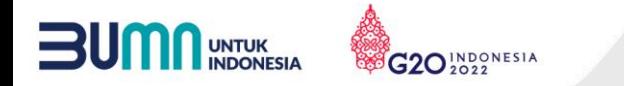

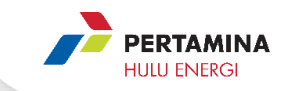

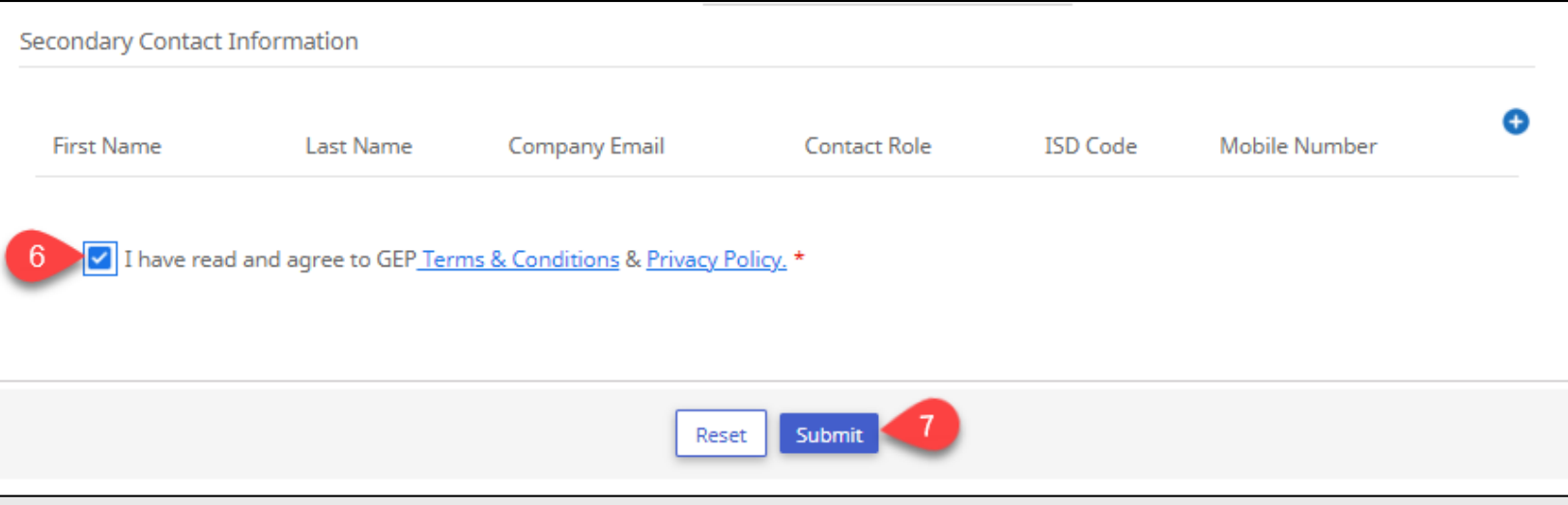

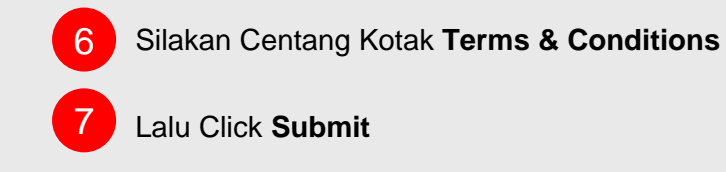

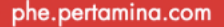

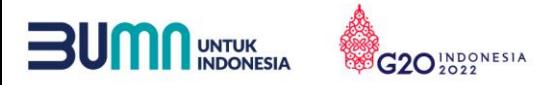

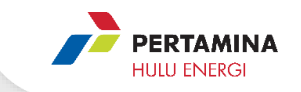

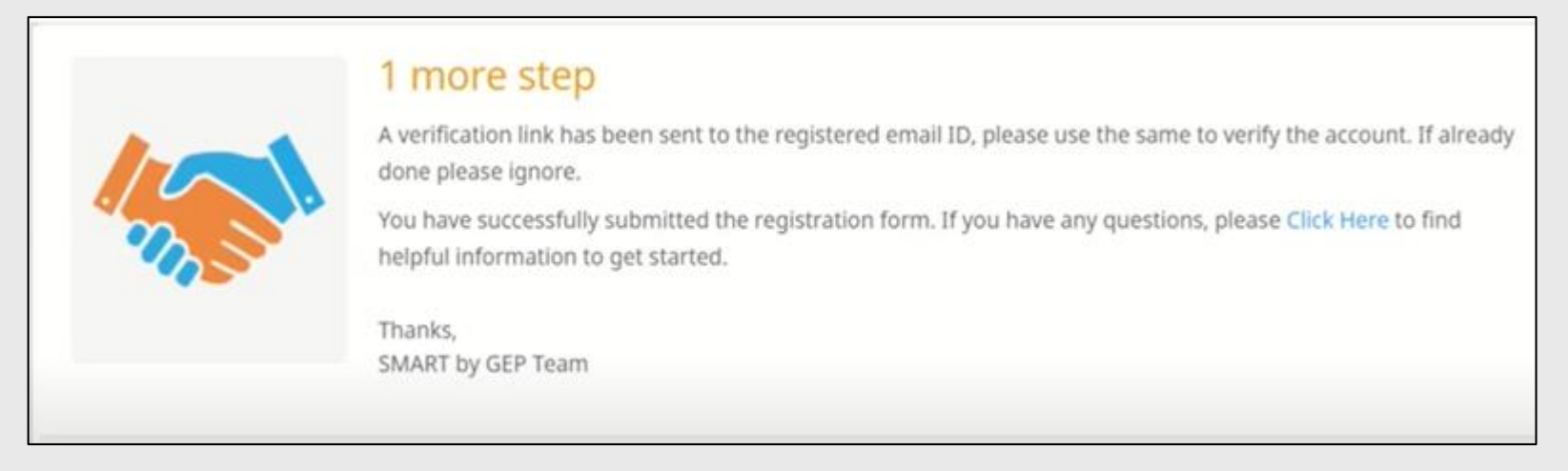

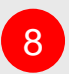

8 Setelah click submit, mohon dapat mengecek inbox pada email yang didaftarkan. System akan mengirimkan email verifikasi sebagai tahapan akhir aktivasi akun GEP SMART

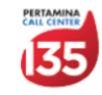

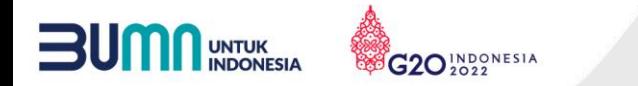

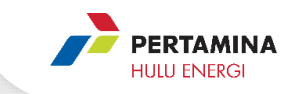

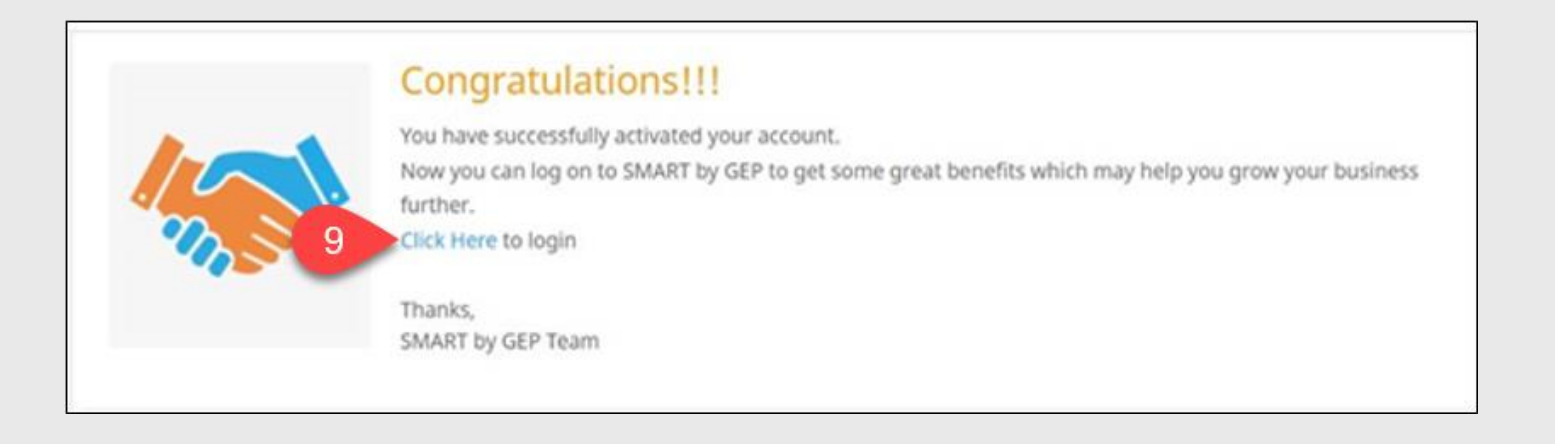

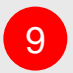

9 Setelah mengklik email verifikasi yang dikirimkan ke email yang didaftarkan, maka akan muncul notifikasi di atas. Silahkan mengklik "click here". Halaman website akan langsung diarahkan ke <https://smart.gep.com/>

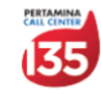

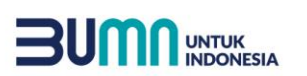

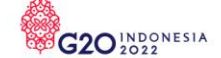

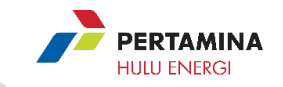

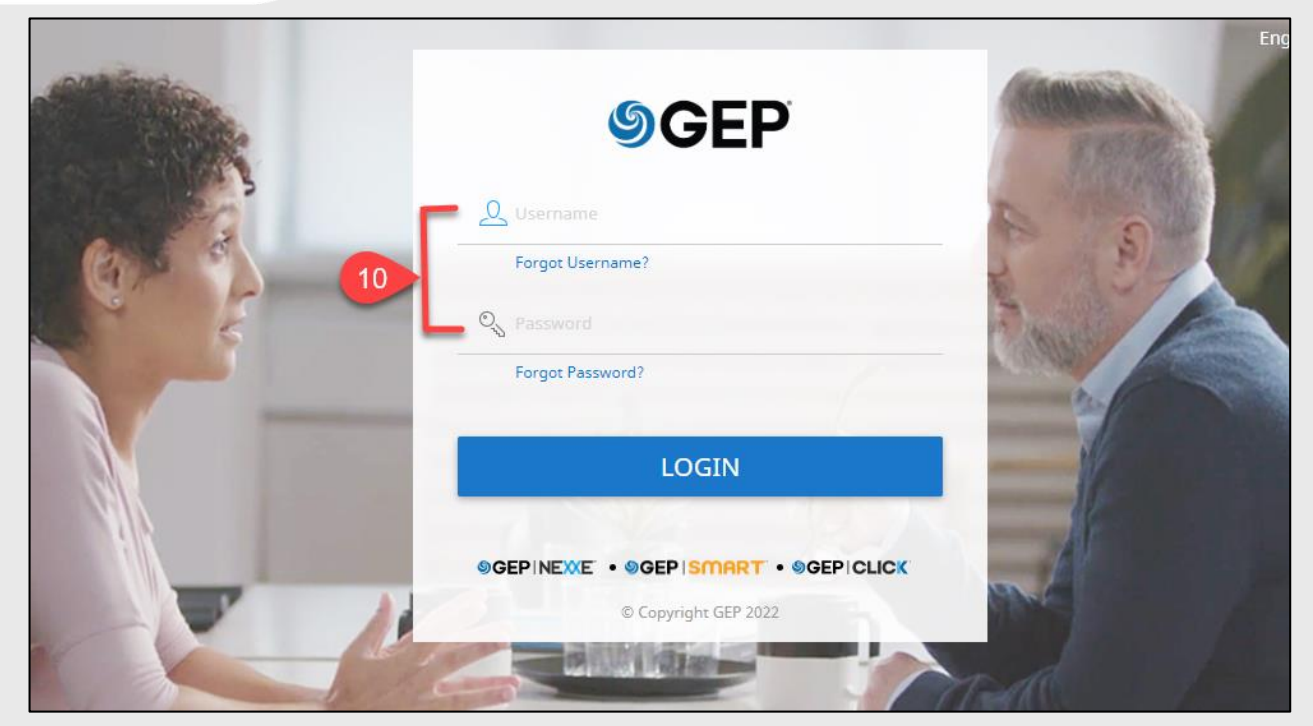

Setelah masuk ke halaman website<https://smart.gep.com/>. Silahkan memasukan user name & password yang sudah dibuat sebelumnya

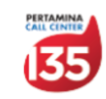

phe.pertamina.com

10

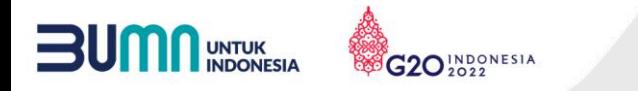

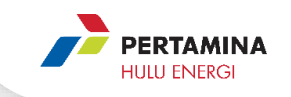

#### Jika mengalami kendala terkait aktivasi Akun ini, Silakan menghubungi :  $\vee$  [digiprocshupstream@pertamina.com](mailto:digiprocshupstream@pertamina.com)

Link Video Tutorial → <https://www.youtube.com/watch?v=moOzVEcUqZk>

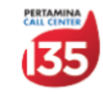

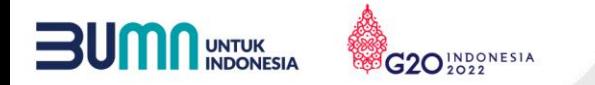

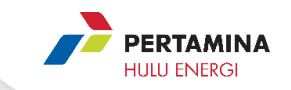

# **Terima Kasih**

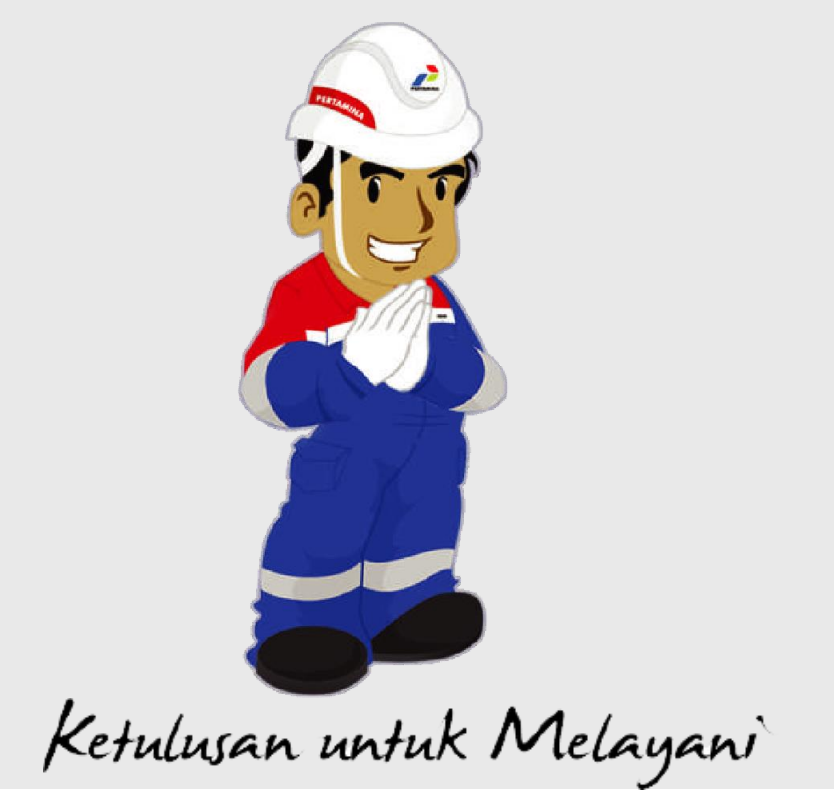

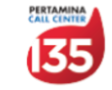